# **Shared: Users**

# **Setup Guide for Concur Standard Edition**

Last Revised: August 25, 2022

- - ☐ Professional/Premium edition
- □ Travel
  - $\square$  Professional/Premium edition
  - ☐ Standard edition
- - $\hfill\square$  Professional/Premium edition
- ⊠ Request
  - ☐ Professional/Premium edition

# **Table of Contents**

| Se | ction 1: Overview                                           | 5            |
|----|-------------------------------------------------------------|--------------|
|    | ADP Clients Only                                            | 6            |
|    | QuickBooks Clients Only                                     | 6            |
|    | Clients Connected to Financial Systems                      | 6            |
| Se | ction 2: Configure Individual Users                         | 6            |
|    | Access the Users Page                                       | 6            |
|    | Add a User                                                  | 7            |
|    | Search for a User                                           | . 15         |
|    | Update an Existing User                                     | . 16         |
|    | Mark a User Inactive                                        | . 17         |
|    | Edit the Invite Email                                       | . 17         |
| Se | ction 3: Configure Company Car Registration                 | .20          |
|    | Register or Remove a Company Car for a User                 | . 20         |
| Se | ction 4: Configure Personal Car Registration                | .22          |
|    | Register a Personal Car for a User                          | . 23         |
|    | Correct the Business Distance for a Registered Car          | . 24         |
| Se | ction 5: Import Users                                       | .25          |
|    | Download the Spreadsheet<br>Edit Multiple Users             |              |
|    | Populate the Spreadsheet                                    | . 27<br>. 28 |
|    | Upload the User Data Spreadsheet                            | . 37         |
|    | View the Field Validation and Import Results                | . 39         |
|    | Update an Existing User's Employee ID                       | . 40         |
| Se | ction 6: Special Cases                                      | .41          |
|    | About the Use of the Concur-Only System Record Roles        | .41          |
|    | When a Payee is Terminated During the Reimbursement Process | . 41         |
| Аp | pendix 42                                                   |              |
|    | Country Codes (as of March 2019)                            | . 42         |

# **Revision History**

| Date               | Notes/Comments/Changes                                                                                                    |
|--------------------|----------------------------------------------------------------------------------------------------|
| August 25, 2022    | Updated the Import Users section to reflect UI changes.                                                                                                    |
| August 20, 2022    | Minor cross-reference edit in the Add a User section; cover date not updated                                                                                                    |
| May 27, 2022       | Renamed 'Nickname' to 'Preferred Name' and updated the definition.                                                                                                    |
| January 21, 2022   | Updated the copyright year; no other changes; cover date not updated                                                                                                    |
| December 10, 2021  | Updated instructions for <b>Product Settings</b> page                                                                                                    |
| April 5, 2021      | Updated to reflect new features and page design changes to <b>Users</b> , <b>Add User</b> , and <b>Edit User</b> pages.                                                                                                    |
| March 22, 2021     | Updated the "Company Card" page name to "Payment Types".                                                                                                    |
| March 11, 2021     | Updated to reflect that the new <b>Add User</b> and <b>Edit User</b> pages are now the default pages.                                                                                                    |
| February 11, 2021  | Added information about the new <b>Add User</b> and <b>Edit User</b> pages.                                                                                                    |
| July 31, 2020      | Added Thai to the Locales for Supported Languages table.                                                                                                    |
| July 24, 2020      | Updated several screen shots to reflect page name changes from <b>Users</b> to <b>Create User</b> and <b>Edit User</b> .                                                                                                    |
| July 7, 2020       | Changed one instance of "Manage Custom Fields" to "Custom Fields".                                                                                                    |
| June 25, 2020      | Updated to reflect the redesigned <b>Users</b> page changes. The previous version of the guide has been renamed "Legacy" and is still available. When this UI becomes the only UI the legacy document will be retired.                                                                                                    |
| April 27, 2020     | Renamed the Authorization Request check box to Request on the guide's title page; cover date not updated                                                                                                    |
| January 15, 2020   | Updated the copyright; updated China terminology to Hong Kong, China, Taiwan, China, and Macau, China                                                                                                    |
| September 21, 2019 | Updated content for the Edit the Invite Email section.                                                                                                    |
| August 17, 2019    | Added a Bulk Edit for Multiple Users section in the Download a Spreadsheet chapter.  Added a note to the XML Profile Synchronization ID field indicating it is now only for updates and not for the removal of existing data.  Updated the description of the Employee ID and ERP Vendor name fields to reflect UI changes. |
| June 8, 2019       | Updated text and images throughout to reflect UI name change from "Cost Tracking" to "Custom Fields".                                                                                                    |
| May 30, 2019       | Updated text to reflect UI name change from "payment request" to "invoice".                                                                                                    |

| Date              | Notes/Comments/Changes                                                                                                    |
|-------------------|----------------------------------------------------------------------------------------------------|
| May 11, 2019      | Added the following note to the <i>Amadeus User</i> field: "Although still displayed, this field is no longer active, and any values it contains will be ignored by the system."                                                                                                    |
|                   | Added the following note to the <i>Password</i> field: "The password field will remain available in the downloadable Excel template, but will only be read during an initial import of the file, or when creating a new user in the system. Subsequent uses of the field will be ignored by the system." |
| April 17, 2019    | Added the Indonesia country code to the Locale field description in the User Import Fields table.                                                                                                    |
| March 28, 2019    | Clarified the definition of Country Code and updated the list in the appendix.                                                                                                    |
| March 5, 2019     | Corrected the two-character ISO country code for the United Kingdom from "UK" to "GB" in three places.                                                                                                    |
| February 12, 2019 | Updated the copyright; no other changes; cover date not updated                                                                                                    |
| July 26, 2018     | Updated the Travel Only Administrator user role description.                                                                                                    |
| May 31, 2018      | Updated the Can Administer user role description.                                                                                                    |
| May 18, 2018      | Added a procedure: Update an Existing User's Employee ID.                                                                                                    |
| May 12, 2018      | Updated information about Budget roles, and removed information about QuickBooks Connector, as content is now consolidated in the Shared: QuickBooks Connector Setup Guide.                                                                                                    |
|                   | Added the <b>Is Data Retention Admin</b> permission for Travel.                                                                                                    |
| April 16, 2018    | Changed the check boxes on the front cover; no other changes; cover date not updated                                                                                                    |
| March 17, 2018    | Added information about Budget roles.                                                                                                    |
| February 26, 2018 | Added a note about LoginID: The LoginID must be unique across all Concur products. In addition, once a LoginID is used, it cannot be used again.                                                                                                    |
|                   | Added a note about custom fields. It is a best practice to <b>not</b> allow personal, sensitive, or uniquely identifying information in custom fields.                                                                                                    |
| November 4, 2017  | Updated guide to include new <b>Product Settings</b> page, which replaces the Setup Wizard.                                                                                                    |
| October 18, 2017  | Updated the <i>QuickBooks Connector and QuickBooks Financial Integration Clients Only</i> section.                                                                                                    |
| October 14, 2017  | Added information about the new Receipt User role for Invoice.                                                                                                    |
| July 29, 2017     | Added information about the <b>Invoice User Country</b> list for Invoice.                                                                                                    |
| July 8, 2017      | Added information about new Central Receiver role for Invoice.                                                                                                    |
| June 3, 2017      | Added information the following:                                                                                                    |
|                   | The Invoice Payment Manager role                                                                                                    |
|                   | The <b>All</b> option for policy groups                                                                                                    |
| March 18, 2017    | Updated with menu option name change to access Setup Wizard.                                                                                                    |
| February 17, 2017 | Removed note about the Import Users button for QuickBooks connected companies.                                                                                                    |

Shared: Users Setup Guide for Concur Standard Edition Last Revised: August 25, 2022 © 2004–2022 SAP Concur All rights reserved.

#### Section 1: Overview

| Date              | Notes/Comments/Changes                                                                                                    |
|-------------------|----------------------------------------------------------------------------------------------------|
| January 20, 2016  | Updated some user import field descriptions.                                                                                   |
| December 15, 2016 | Changed copyright; no other content changes.                                                                                   |
| December 8, 2016  | Updated the guide content to new corporate style; no content changes.                                                          |
| November 21, 2016 | Added information about the Invoice Processor role.                                                                            |
| November 15, 2016 | Added note about the Import Users button for QuickBooks connected companies. Removed the Concurforce check box from the cover. |
|                   | Older revision history has been removed.                                                                                       |

## Users

### **Section 1: Overview**

The **Users** page allows an administrator to add users, search for users, update user information, send invites to users, activate users, and view lists of users.

Every person at your company who needs to enter or approve expense reports, invoices, authorization requests, administer the site, or configure the site must be added as a user.

The administrator can add new users manually or by importing a user spreadsheet. The administrator can also edit multiple users by downloading the user spreadsheet, making changes to existing users' information, and importing the updated spreadsheet.

**NOTE:** The **Import Users** spreadsheet supports a maximum of 1000 users.

The administrator can also edit a default email invitation and send the email invitation from the **Users** page.

If you use the approval routing that includes report or invoice amount limits, you can set the limit amounts for your approvers on their user page. The limit amount that you set is the maximum amount that the user can approve. If you use this workflow and do not give an approver a limit, every report or invoice the user approves must go to an approver with the appropriate limit approval.

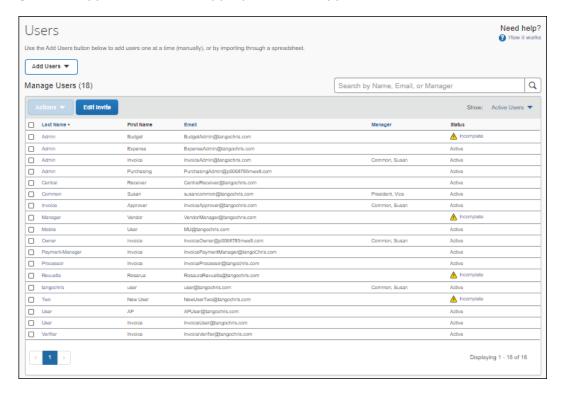

## **ADP Clients Only**

This step provides a way for you to enter the required information to reimburse the user with ADP.

## **QuickBooks Clients Only**

This step provides a way to capture the QuickBooks Vendor ID associated with an employee (QuickBooks requires this field when creating bills for amounts reimbursable to employees) and to reimburse them for expenses they enter in SAP Concur solutions.

## **Clients Connected to Financial Systems**

If you have connected SAP Concur solutions to your financial system, some fields on this page might display different labels or pre-populated values based on your connected financial system.

For more information, refer to the SAP Concur setup guide for your financial system.

## **Section 2: Configure Individual Users**

This section describes how you manage users on the **Users** page.

## **Access the Users Page**

- To access the Users page:
  - 1. Click Administration > Expense Settings or Expense & Invoice Settings or Invoice Settings.
  - 2. In the **Product** list click, *Expense*, *Invoice* or *Request*.

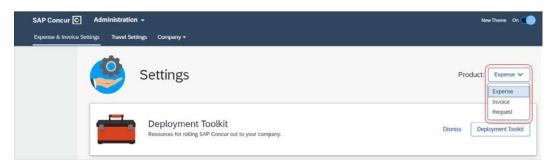

3. In the Access To Concur section, on the User Accounts tab, click Edit.

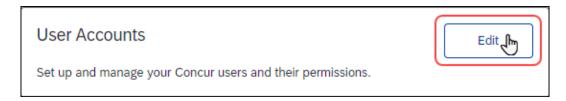

#### The **Users** page appears.

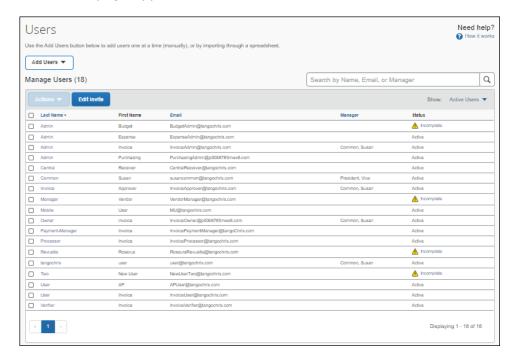

#### Add a User

- To add a new user manually:
  - On the Users page, click Add Users > Manually.

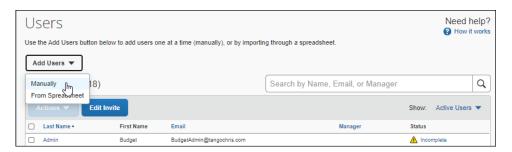

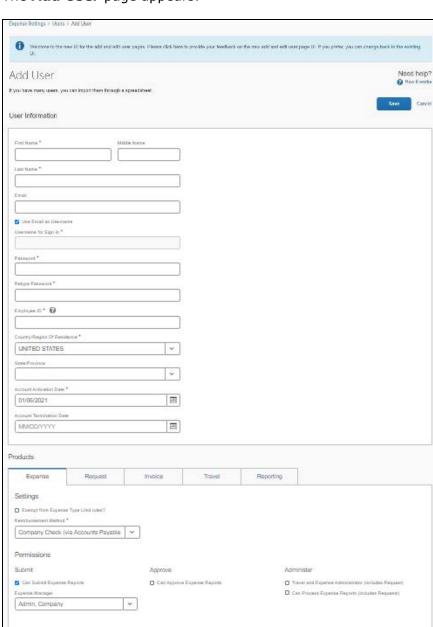

#### The **Add User** page appears.

**NOTE:** The sections and fields that appear on the **Ad User** page depend on your company's configuration. The product tabs that appear in the **Products** section depend on the SAP Concur products your company uses.

Automatically send invite equal on a Sawe Car

- 2. Fill in the appropriate fields on the **Add User** page. Fields on the page with a red asterisk (\*) by their name are required.
- 3. Click Save.

The fields that appear on the **Users** page differ depending on your configuration.

For example, accounting-specific fields tied to the accounting solution you selected on the **Accounting** page in Product Settings will appear on the **Users** page.

In addition, if you added any custom fields on the Custom Fields > Add New Field page in Product Settings, depending on how the visibility of the custom fields is configured, they might appear on the **Users** page.

The following table lists fields that might appear on the **Users** page. Some of the fields in the following table might not appear on your version of the **Users** page and your **Users** page might have custom fields not listed in this table.

| Field Name                              | Description/Action                                                                                                    |
|-----------------------------------------|----------------------------------------------------------------------------------------------------|
| Automatically send invite email on save | Select this check box to send an invite message to the user's email address when you save the user. You can edit the content of the invite message by clicking <b>Edit Invite</b> on the main <b>User Accounts</b> page.                                                                                                    |
| Login (email address)                   | Enter the user's login name. It must be formatted as an email address.                                                                                                    |
|                                         | <b>NOTE:</b> The email address in this field must be unique across all SAP Concur entities. If a Login (email address) is currently in use in any SAP Concur entity, it cannot be assigned to another user. If you attempt to save a new user with a Login that is already in use, an error message appears when you click <b>Save</b> and the user cannot be saved. |
| Password                                | Enter the user's initial password. The user is prompted to change their password the first time they log in. If you are editing an existing user, you can leave the <b>Password</b> field blank to keep their existing password.                                                                                                    |
| Retype Password                         | Re-enter the user's password. If you are editing an existing user, you can leave the <b>Retype Password</b> field blank to keep their existing password.                                                                                                    |
| First Name                              | Enter the first name of the employee.                                                                                                    |
| Last Name                               | Enter the last name of the employee.                                                                                                    |
| Middle Name                             | Enter the middle name of the employee.                                                                                                    |

| Field Name                                                                                                    | Description/Action                                                                                                    |
|----------------------------------------------------------------------------------------------------|----------------------------------------------------------------------------------------------------|
| Employee ID<br>(Non ERP-connected clients<br>only)                                                                  | Enter the identifier that you use for the employee in your financial system. Examples include vendor name, employee number, or payroll number.  NOTE: If the system is connected to an ERP, this field is replaced with the <erp vendor=""> Name field.</erp>                                             |
| <erp vendor=""> Name<br/>(ERP-connected clients only)</erp>                                                         | Enter the vendor name of the employee in your ERP system. NOTE: The name of this field changes to reflect the name of the configured ERP system.                                                                                                    |
| Email                                                                                                    | Enter the user's email address.                                                                                                    |
| Country/Region of Residence                                                                                         | Select the country the user is located in.                                                                                                    |
| State/Province                                                                                                    | Select the user's state or province.                                                                                                    |
| Cash Advance Account Code                                                                                           | Enter the account code for the account to which cash advances to this user should be distributed.                                                                                                    |
| Locale                                                                                                    | Select the user's language locale.                                                                                                    |
| Active                                                                                                    | Select (enable) the check box if this is an active user. If this check box is cleared (disabled), the user cannot log in to this SAP Concur implementation.                                                                                                    |
| Exempt from Expense Type Limit rules?                                                                               | Select (enable) the check box if this user should not be held to the expense type amount limits defined on the <b>Expense Limits</b> page.                                                                                                    |
| Reimbursement Method                                                                                                | Select the method used to reimburse this employee. Depending on the method selected, additional fields may appear.                                                                                                    |
| Employee Administration<br>Country<br>(This field only appears if<br>there is more than one<br>country implemented) | This field allows you to select the country from which the employee is administered. The policies that apply for that specific country apply to the employee. For example, if you have employees in Japan but would like the United States policies to apply to them, select United States in this field. |
| Expense Policy Group<br>(This field only appears if<br>policy groups have been<br>created)                          | If policy groups exist, each employee must be assigned a policy group or a country-specific default configuration policy group. The expense types and limits of the group will apply to this employee.                                                                                                    |
| Invoice Policy Group<br>(This field only appears if<br>policy groups have been<br>created)                          | If policy groups exist, each employee must be assigned a policy group, the default configuration policy group, or all policy groups. The expense types and limits of the group will apply to this employee.  NOTE: If the admin selects the All option, the user will be                                  |
|                                                                                                    | able to select the relevant policy group for the invoice they are creating.                                                                                                    |

| Field Name                                                                                                  | Description/Action                                                                                                    |
|----------------------------------------------------------------------------------------------------|----------------------------------------------------------------------------------------------------|
| Invoice User Country                                                                                        | If more than one country pack has been activated by Concur, admins can select one or all countries to which the user belongs. If only one country is available, the <b>Invoice User Country</b> list will not be visible.  For more information, refer to the <i>Concur Invoice</i> :                                                                                                    |
|                                                                                                    | Country Packs With VAT Setup Guide.                                                                                                    |
| Reimbursement Currency                                                                                      | Select the user's reimbursement currency.                                                                                                    |
| (Expense) Manager <b>NOTE</b> : Expense appears in the field label when Expense is integrated with Request. | Select the user who approves this employee's expense reports. All users with the <b>Can Approve Expense Reports</b> check box selected appear in this list.                                                                                                    |
| Request Manager                                                                                             | Select the user who approves this employee's authorization requests. All users with the <b>Can Approve Requests</b> check box selected appear in this list.                                                                                                    |
| Second Approver                                                                                             | Select the user who approves this employee's expense reports after their manager approves them. <b>NOTE</b> : This field appears only when the second approver workflow is selected.                                                                                                    |
| ADP Company Code (ADP clients only)                                                                         | The company code used by ADP.                                                                                                    |
| ADP Deduction Code (ADP clients only)                                                                       | The deduction code used by ADP.                                                                                                    |
| ADP Employee ID (ADP clients only)                                                                          | The employee ID used by ADP.                                                                                                    |
| Expense Audit Required (only available if Audit Service has been purchased)                                 | <ul> <li>Select the appropriate value:</li> <li>Audit always required. This employee's reports are always selected for audit.</li> <li>Audit never required. This employee's reports are never selected for audit.</li> <li>Audit required conditionally. This employee's reports are selected for audit only if expense transactions on the report meet at least one of the selection criteria configured on the Compliance Controls page of Product Settings.</li> </ul> |

| Field Name                                         | Description/Action                                                                                                    |
|----------------------------------------------------|----------------------------------------------------------------------------------------------------|
| Cognos Reporting Access                            | Select the user's role for the Cognos Reporting. The available roles are:                                                                                                    |
|                                                    | Cognos Consumer: Can use Analysis/Intelligence to<br>view data for reports. The Consumer license type has the<br>most restricted access to the Analysis/Intelligence<br>features.                                                                                                    |
|                                                    | Cognos Business Author: Can use     Analysis/Intelligence to view data for reports. The     Business license type restricts the Analysis/Intelligence     features to which they have access.                                                                                                    |
|                                                    | Cognos Professional Author: Can use<br>Analysis/Intelligence to view data for reports. The<br>Professional license grants access to all<br>Analysis/Intelligence features.                                                                                                    |
| Can Administer<br>(includes Request)               | This user performs the configuration of Concur, maintains user information, is responsible for the final approval and processing of expense reports, exporting financial data and running reports. When this check box is selected (enabled), the user gets access to Product Settings and the Administration menu. |
|                                                    | This user can also access the <b>Manage User Apps</b> page to restrict the User applications in the SAP Concur App Center for their company's users, and enable Enterprise partner applications within the SAP Concur App Center                                                                                    |
|                                                    | For more information, refer to the Shared: App Center Administrator User Guide.                                                                                                    |
|                                                    | If the company has Request, the user with this role also performs the configuration of Request.                                                                                                    |
| Can Submit Expense Reports                         | This user can create and submit expense reports in Concur. When this check box is selected, the user gets access to the <b>New Expense Report</b> button.                                                                                                    |
| Can Approve Expense Reports                        | This user has the responsibility of approving expense reports. When this check box is selected, the user's name appears in the (Expense) Manager list of the <b>Users</b> page, and appears in the list of approvers that the user sees when they do not have a manager defined.                                    |
| Can Limit Approve Reports                          | This check box appears if you use the Approval Routing that includes limit approval. This user can approve reports whose total is equal to or lesser than the amount entered.                                                                                                    |
| Can Process Expense Reports<br>(includes Requests) | This user can process expense reports in Concur. When this box is selected, the user is provided access to the Processor role by the admin without having full administrative rights.                                                                                                    |
|                                                    | If the company has Request, the user can also process requests.                                                                                                    |
| Can Submit Requests                                | This user can create and submit requests in Concur. When this check box is selected, the user gets access to the <b>New Authorization Request</b> button.                                                                                                    |

| Field Name              | Description/Action                                                                                                    |
|-------------------------|----------------------------------------------------------------------------------------------------|
| Can Approve Requests    | This user has the responsibility of approving authorization requests. When this check box is selected, the user's name appears in the Request Manager list of the <b>Users</b> page, and appears in the list of approvers that the user sees when they do not have a manager defined.                                                                                                    |
| Budget Administrator    | This user configures the Fiscal Calendar, Budget Categories, Budget Tracking Fields, Budget Items, and Budget Settings. The Budget Administrator can see the budget amounts as configured in the Budget Items, but not the budget actuals as is shown in the dashboards. Budget Administrators have access to all budget items within an entity.  NOTE: Applicable to Invoice, Expense, and Request.                                              |
| Budget Owner            | This user owns the budget and can view budgets in the dashboards. The Budget Owner does not have access to the budget configuration information.  NOTE: Applicable to Invoice, Expense, and Request.                                                                                                    |
| Budget Approver/Manager | This user approves invoices, purchase requests, and expense reports and can view budgets in the budget dashboards. The Budget Approver/Manager does not have access to the budget configuration information. <b>NOTE:</b> Applicable to Invoice, Expense, and Request.                                                                                                    |
| Budget Viewer           | This user views budgets in the dashboards. Can be one or several budget viewers. The Budget Viewer does not have access to the budget configuration information. <b>NOTE:</b> Applicable to Invoice, Expense, and Request.                                                                                                    |
| Is Invoice Admin?       | This user performs the configuration of Concur, maintains user information, is responsible for the final approval and processing of invoices, and running reports. When this check box is selected, the user will get access to Product Settings and the Administration menu.  NOTE: Existing Invoice Admins will have the Is Invoice Payment Manager? check box selected (enabled) by default and will be able to perform payment manager tasks. |
| Is Invoice AP User?     | This user can create, assign, and unassign invoices. They can also delete an invoice and restore the invoice from the deleted state.                                                                                                    |
| Is Invoice Owner?       | This user can create and submit invoices in Concur. When this check box is selected, the user will see the <b>Create New Invoice</b> button.                                                                                                    |
| Is Invoice Approver?    | This user has the responsibility of approving invoices. When this check box is selected, the user's name will appear in the Manager list of the <b>Users</b> page, and will appear in the list of approvers that the user sees when they do not have a manager defined.                                                                                                    |

| Field Name                                                                                   | Description/Action                                                                                                    |
|----------------------------------------------------------------------------------------------|----------------------------------------------------------------------------------------------------|
| Is Invoice Verifier?                                                                         | The Invoice Verifier can work with all options in the Invoice Processing feature. Specifically, this role may access additional options on the <b>Email</b> tab, plus both the <b>Document Separation</b> and <b>Verification</b> tabs to work with emailed batches containing invoice attachments.                                             |
| Invoice Approver                                                                             | In the list, select who should approve the invoices that this user creates and submits.                                                                                                    |
| Is Purchase Request User?                                                                    | Users with this role can create purchase requests (the "Requester").                                                                                                    |
| Is Purchase Request Approver?                                                                | Users with this role can approve purchase requests that the purchase request user has created.                                                                                                    |
| Is Central Receiver?                                                                         | Users with this role can add, edit, and delete receipts and receipt images. However, they cannot transmit or process purchase orders or invoices.                                                                                                    |
| Authorized Limit Approval?                                                                   | Users who have authorized limit approval can only approve purchase requests up to a certain amount specified in the field next to the currency list.                                                                                                    |
|                                                                                              | <b>NOTE:</b> The client admin must have selected the Is Invoice Approver role to set an authorized limit approval for the user.                                                                                                    |
| Is Purchasing Admin?                                                                         | Users with this role can process purchase requests (for example, clear exceptions and send back untransmitted purchase requests) and purchase orders (for example, correct vendor and send back both untransmitted and transmitted purchase requests).                                                                                          |
| Is Invoice Vendor Manager?                                                                   | Users with this role can set up and manage vendors.                                                                                                    |
| Is Invoice Payment Manager?                                                                  | Users with this role can perform payment manager tasks, such as view and manage batches of invoices, and run, search for, and download imports and extracts.                                                                                                    |
| Is Invoice Processor?                                                                        | Users with this role can, among other things, approve, delete, and reassign invoices, and clear exceptions and change the approval status of invoices.                                                                                                    |
| Purchase Request Approver                                                                    | In the list, select who should approve the purchase requests that this user creates and submits.                                                                                                    |
| Travel and Expense<br>Administrator (only appears if<br>you have purchased Concur<br>Travel) | This user performs the configuration of Concur Travel and Expense, maintains user information, is responsible for the final approval and processing of expense reports, exporting financial data, and running reports. When this check box is selected, the user gets access to the Expense Settings, Travel Settings and Administration menus. |

| Field Name                                                                         | Description/Action                                                                                                    |  |
|------------------------------------------------------------------------------------|----------------------------------------------------------------------------------------------------|--|
| Travel Only Administrator<br>(only appears if you have<br>purchased Concur Travel) | This user performs the configuration of Concur Travel and maintains user information. When this check box is selected, the user gets access to the Travel Setup menu.                                                             |  |
|                                                                                    | This user can also access the <b>Manage User Apps</b> page to restrict the User applications in the SAP Concur App Center for their company's users, and enable Enterprise partner applications within the SAP Concur App Center  |  |
|                                                                                    | For more information, refer to the <i>Shared: App Center Administrator User Guide</i> .                                                                                                    |  |
| Guest booking                                                                      | Allows user to make bookings for non-profiled travelers, such as recruits.                                                                                                    |  |
| Report user                                                                        | Grants access to reports.                                                                                                    |  |
| Is Data Retention Admin                                                            | Grants access to <b>Administration &gt; Company &gt; Data Retention</b> for companies that use Travel. Only SAP Concur can select this check box. It displays only to SAP Concur and to users for whom the check box is selected. |  |

#### Search for a User

#### To search for a user:

1. In the search field on the **Users** page, enter the user's first name, last name, email address, or manager's first or last name.

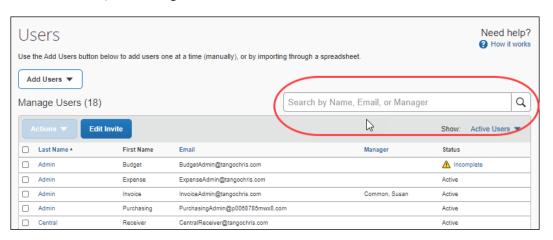

By default, only active users are searched. You can include inactive users in your search by selecting **All Users** or **Inactive Users** from the **Show** menu.

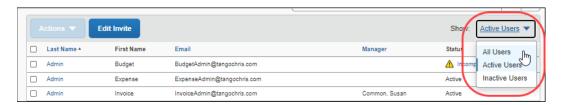

2. Click the magnifying glass or **Enter** key to display the search results.

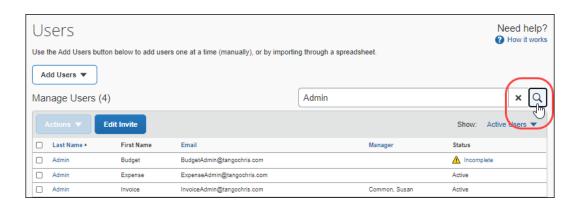

**NOTE:** You can search using only part of a search term. Wildcards are not required when searching on part of a name or emal address.

## **Update an Existing User**

- To update an existing user:
  - 1. On the **Users** page, click user's last name.

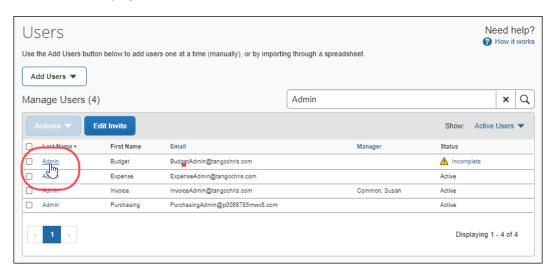

The **Edit User** page appears.

2. On the **Edit User** page, update the user's information as needed.

**NOTE:** The sections and fields that appear on the **Edit User** page depend on your company's configuration. The product tabs that appear in the **Products** section depend on the SAP Concur products your company uses.

3. Click Save.

For information about editing multiple users at once, refer to the *Import Users* chapter of this setup guide.

#### Mark a User Inactive

Users cannot be deleted but can be marked inactive. Inactive users cannot sign in to SAP Concur solutions.

#### To mark a user inactive:

- 1. On the **Users** page, click the user's last name to open the **Edit User** page.
- 2. Clear (disable) the Active check box.

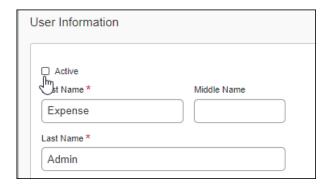

3. Click Save.

#### **Edit the Invite Email**

The email invitation is a welcome message that can be sent to users to let them know an SAP Concur account has been created for. The email invitation includes default text welcoming the user and a link for users to sign in to their SAP Concur products.

**NOTE:** The first time they sign in to an SAP Concur product, the user is prompted to reset their password.

The body text of the email invitation can be customized. For example, you might want to include information about who users should contact if they have questions about their SAP Concur products.

The body text of the email invitation is limited to 2000 characters. The character count below the **Your current message** field reflects the number of characters currently used by the message vs. the 2000 character limit.

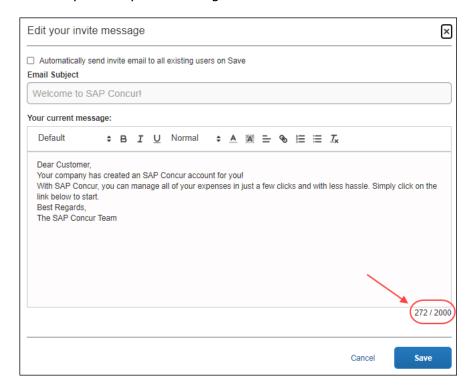

The total character count includes hidden html tags for line breaks, paragraph breaks, and HTML tags that apply formatting to text such as bold, underline, highlighting, and text size. For example, if you apply an underline to a line of text, the (hidden) <u> and </u> HTML tags are added at the beginning and end of the line which adds seven characters to the character count.

**NOTE:** Some HTML tags impact how screen readers interpret text. For example, applying the italic (I) style to text in the message adds the <em> HTML tag which prompts screen readers to emphasize the text verbally.

#### To edit the invite message:

1. On the **Users** page, click **Edit Invite**.

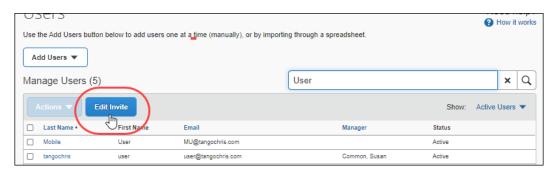

Save

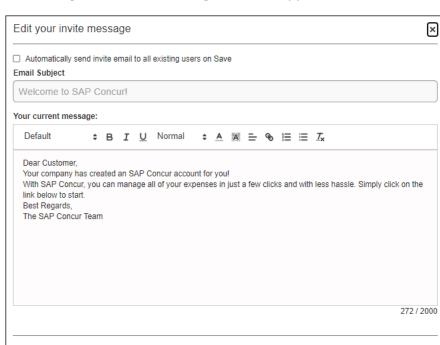

#### The Edit your invite message window appears.

- 2. In the **Your current message** field, update the email text as needed.
- 3. (Optional) To send the updated email invite to all active users when you save the message, select the **Automatically send invite email to all existing users on Save**.

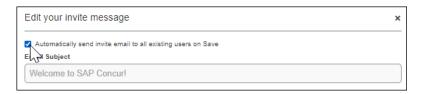

4. Click Save.

If you selected **Automatically send invite email to all existing users on Save**, the following message appears after you click **Save**:

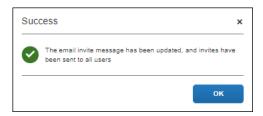

5. Click **OK** to return to the **Users** page.

## **Section 3: Configure Company Car Registration**

**NOTE:** This feature is only available to clients using the Expense product.

On the **Users** page, you can register a company car for a user and correct the initial distance for a registered car.

## Register or Remove a Company Car for a User

- To register a company car for a user:
  - 1. On the **Edit Users** page for the desired user, in the **Product** section, on the **Expense** tab, click **Manage Company Vehicle Registration**.

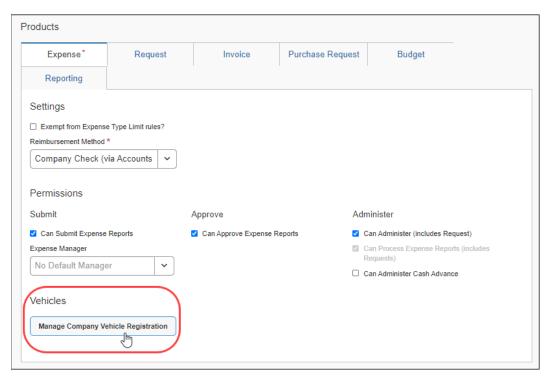

2. Click New.

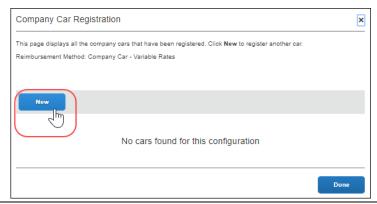

### The **Register a New Car** page appears.

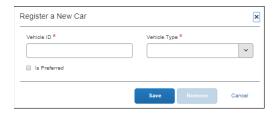

3. Fill in the fields.

| Field        | Description                                                                                                    |
|--------------|----------------------------------------------------------------------------------------------------|
| Vehicle ID   | The identifier for the vehicle. The user will select this value when creating a mileage expense.                                                                          |
| Vehicle Type | Select the vehicle type.                                                                                                    |
| Is Preferred | Select (enable) this check box to set this car to the preferred car to use. The preferred car will be used as the default car whenever the user enters a mileage expense. |

4. Click Save.

## To remove a company car for a user:

On the Edit Users page for the desired user, in the Product section, on the Expense tab, click Manage Company Vehicle Registration.

5. Click the row for the car you want to remove.

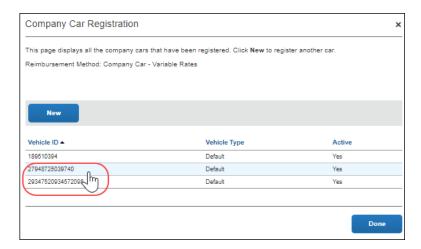

#### 6. Click Remove.

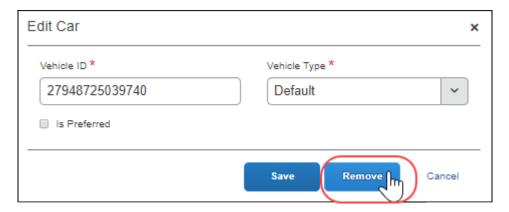

#### The following confirmation message appears:

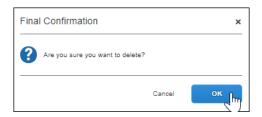

#### 7. Click **OK**, and then click **Done**.

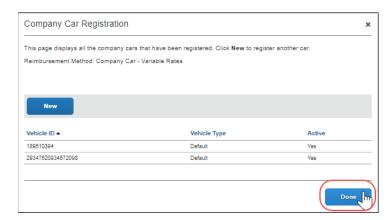

# **Section 4: Configure Personal Car Registration**

**NOTE:** This feature is only available to clients using the Expense product and is not applicable to all countries.

On the **Users** page, you can register a personal car for a user and correct the initial distance for a registered car.

## Register a Personal Car for a User

- To register a personal car for a user:
  - 1. On the **Edit Users** page for the desired user, click **Personal Car**.

**NOTE:** The **Personal Car** button does not appear when creating a new user. Save the new user and then reopen the page.

2. Click New.

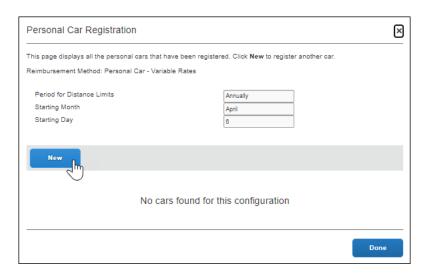

3. Fill in the fields.

| Field        | Description                                                                                                    |
|--------------|----------------------------------------------------------------------------------------------------|
| Vehicle ID   | The identifier for the vehicle. The user will select this value when creating a mileage expense.                                                                          |
| Vehicle Type | Select the vehicle type.                                                                                                    |
| Is Preferred | Select (enable) this check box to set this car to the preferred car to use. The preferred car will be used as the default car whenever the user enters a mileage expense. |

4. Click **Save**. The vehicle appears on the **Personal Car Registration** page and the **Accumulated Distance to Date (this period)** and **Initial Distance** fields appear on the page

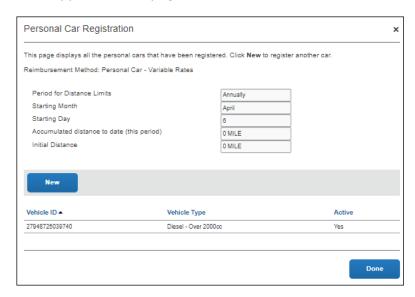

5. Click Done.

## **Correct the Business Distance for a Registered Car**

- To correct the business distance for a registered car:
  - 1. On the **Users** page, double click the user whose information you want to correct. The **Users** page appears.
  - 2. Click Personal Car.
  - 3. Select a car from the **Vehicle ID** list.

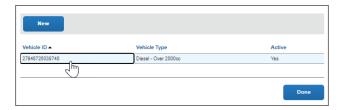

The **Edit Car** page appears.

4. In the **Business Distance** field, enter the desired the value.

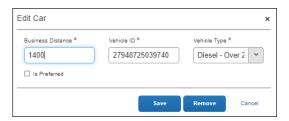

5. Click Save.

The **Final Confirmation** message appears.

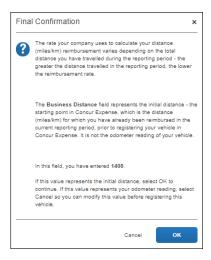

6. Confirm the information is correct and then click **OK**.

The information in the **Accumulated Distance to Date (this period)** and **Initial Distance** fields is updated to reflect the change.

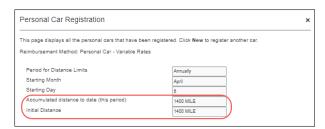

## **Section 5: Import Users**

The User Import process has four steps:

- 1. Download the spreadsheet.
- 2. Populate the spreadsheet.
- 3. Import the spreadsheet.
- 4. View the field validation and import results.

## **Download the Spreadsheet**

The administrator can download and use a template spreadsheet (.xls) to import or update multiple users. If no users have been added when the template is downloaded, the template will contain one entry for the company admin who is added when an SAP Concur entity is created. If additional users have already been entered into the system manually or by performing a user import, the template will export all existing, active users.

**NOTE:** Inactive users are not included in the downloaded spreadsheet.

#### > To download the spreadsheet:

1. On the **Users** page, click **Add Users**, and then click **From Spreadsheet**.

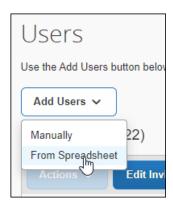

2. On the Manage Users via a Spreadsheet page, click Export.

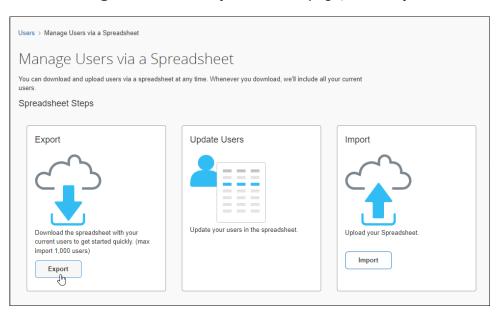

3. Save the spreadsheet to your local machine.

**NOTE:** The steps for saving the downloaded file differ depending on which web browser you are using.

## Edit Multiple Users

The downloaded spreadsheet includes all existing active users and required field data from the **Users** page. The columns in the spreadsheet differ depending on your configuration and might include custom fields. The downloaded spreadsheet does not include passwords, credit card, or banking information. Once the spreadsheet is populated with new or updated data, the spreadsheet can be imported into SAP Concur solutions.

**NOTE:** If an existing user is removed from the spreadsheet, the user data will remain unchanged in the system. If a data field is blank for an existing user, the data field will remain unchanged for the user.

## **Populate the Spreadsheet**

The spreadsheet contains columns that correspond to fields in the **User Information** and **User Permissions** sections of the **Users** page. The heading for columns that represent required fields have a red background. The values in the spreadsheet header rows (rows 1 and 2) must not be edited or deleted. Do not change the name of the spreadsheet tab.

## **Gathering User Information**

The import spreadsheet's required fields are the basic information that SAP Concur products require to create a user account.

Although existing passwords, credit card, and banking information is not including in the downloaded template, the administrator can add or change passwords, bank account, and credit card information as part of the import process.

The user information is generally gathered from the company's HR or Payroll system. Enter the data into the provided template spreadsheet fields, in the formats listed in the table below.

The administrator can create new users and update existing users. SAP Concur products use the Employee ID value to determine whether the user is a new user or an existing user. If there is an existing user with this Employee ID, the user's data is updated with the data provided in the spreadsheet. When updating an existing user, a user's information is only updated if a value is provided in the spreadsheet field. The import process does not update a user's information for fields that are blank in the spreadsheet. If no user has the supplied Employee ID, SAP Concur adds them as a new user.

## **User Import Fields**

The fields that appear in the user import template vary depending on your configuration. The columns in the spreadsheet correspond to the fields that appear on the **Users** page.

**NOTE:** There is a known issue with Internet Explorer when large files are imported. When importing files that contain over 500 records, the interface may become unresponsive. Clients that are experiencing this issue should use a different browser to import the file.

| Field                                                                                                    | Required? | Description                                                                                                    |
|----------------------------------------------------------------------------------------------------|-----------|----------------------------------------------------------------------------------------------------|
| Employee Administration<br>Country/Region (only<br>displays when there is more<br>than one country<br>implemented) | Y         | Valid two-character ISO country code for the country the user resides in. This field assigns the country from which the user is administered. Depending on the country code selected, the policies applying for the specific country apply to the employee.                  |
|                                                                                                    |           | Format: XX (two-character ISO country code)                                                                                                    |
|                                                                                                    |           | Example: CA, IE, UK, US                                                                                                    |
|                                                                                                    |           | Canada represents as CA                                                                                                    |
|                                                                                                    |           | Ireland represents as IE                                                                                                    |
|                                                                                                    |           | United Kingdom represents as UK                                                                                                    |
|                                                                                                    |           | United States represents as US                                                                                                    |
|                                                                                                    |           | Refer to the Appendix in this guide for a full list of Country Codes.                                                                                                    |
| Expense Policy Group                                                                                               | N         | This field allows you to assign a policy group to each employee that will determine the expense types and limits that will apply to this employee. Populate this field using the Group Code for the policy group as displayed on the <b>Policy Groups &gt; Expense</b> page. |
|                                                                                                    |           | If you do not populate this information, the employee will be assigned to the country-specific default configuration policy based on their Employee Administration Country.                                                                                                  |
| Invoice Policy Group                                                                                               | N         | This field allows you to assign a policy group to each employee that will determine the expense types and limits that will apply to this employee. Populate this field using the Group Code for the policy group as displayed on the <b>Policy Groups &gt; Invoice</b> page. |
|                                                                                                    |           | If you do not populate this information, the employee will be assigned to the default configuration policy.                                                                                                    |

| Field                | Required?                                   | Description                                                                                                    |
|----------------------|---------------------------------------------|----------------------------------------------------------------------------------------------------|
| Employee First Name  | Y                                           | The user's first name. If implementing Travel ensure this name is the same as the photo ID an employee would use through security checkpoints because the Employee Name prints on the Travel itinerary.                                                                                                    |
| Employee Last Name   | Υ                                           | The user's last name.                                                                                                    |
| Middle Name          | N                                           | The user's middle name.                                                                                                    |
| Employee ID          | Y                                           | The unique identifier for the user. If you use ERP to reimburse your employees, this field contains the ERP Vendor Name of the user.  NOTE: You cannot use this field in this import to update the employee ID for an existing user. Instead, use the Employee ID field available in the Users page to update existing users.                                                      |
| Login ID             | Υ*                                          | Use for the initial import into the system of any new user's login ID, which is usually the same as the user's email address.  Format: Must contain "@"  * NOTE: The administrator cannot use this field to update login IDs for existing users and so is not a Required field under that condition. Instead, use the New Login ID field in this import to update existing users.  |
| Password             | Yes, for new users. No, for existing users. | The user's password. If the user exists, entering a value in this field for the import does not update the user's password.  NOTE: The password field will remain available in the downloadable Excel template, but will only be read during an initial import of the file, or when creating a new user in the system. Subsequent uses of the field will be ignored by the system. |
| Email Address        | Υ                                           | The user's email address. Concur recommends using the user's corporate email address.  Format: Must contain "@"                                                                                                    |
| Country of Residence | Y                                           | The two-character ISO country code for the country the user resides in.  Format: XX (two-character ISO country code)  Example: CA, UK, US  Canada is represented as CA.  United Kingdom is represented as GB.  United States is represented as US.                                                                                                    |

| Field          | Required? | Description                                                                                                    |
|----------------|-----------|----------------------------------------------------------------------------------------------------|
| State/Province | N N       | The user's two-character ISO country code and two-character state or province.                                                                                                    |
|                |           | Format: XX-XX ([country code]- [state/province]) Example: US-WA, CA-BC                                                                                                    |
|                |           | Washington, US is represented as US-WA. British Colombia, CA is represented as CA-BC.                                                                                                    |
| Locale         | Y         | This indicates the language and notational convention (e.g., date, number, and currency formats) for this user. Its format is two lowercase letters to indicate the language followed by the two-letter ISO Country Code to indicate the country for notational convention.                                                                                                    |
|                |           | Available language codes:  de_AT German (Austria) de_CH German (Switzerland) de_DE German (Germany) de_LU German (Luxembourg) en_AU English (Australia) en_CA English (Canada) en_GB English (United Kingdom) en_IE English (Ireland) en_IN English (India) en_NZ English (New Zealand) en_US English (United States) en_ZA English (South Africa) es_AR Spanish (Argentina) es_BO Spanish (Bolivia) es_CL Spanish (Colombia) es_CR Spanish (Costa Rica) es_DO Spanish (Dominican Republic) es_EC Spanish (Spain) es_GT Spanish (Guatemala) es_HN Spanish (Honduras) |
|                |           | es_HN Spanish (Honduras) es_MX Spanish (Mexico) es_NI Spanish (Nicaragua) es_PA Spanish (Panama) es_PE Spanish (Peru) es_PR Spanish (Puerto Rico) es_PY Spanish (Paraguay) es_SV Spanish (El Salvador) es_UY Spanish (Uruguay) es_VE Spanish (Venezuela) fr_BE French (Belgium) fr_CA French (Canada) fr_CH French (Switzerland) fr_FR French (France) fr_LU French (Luxembourg)                                                                                                    |

| Field                                                                                                    | Required? | Description                                                                                                    |
|----------------------------------------------------------------------------------------------------|-----------|----------------------------------------------------------------------------------------------------|
|                                                                                                    |           | id_ID Indonesian (Indonesia) it_CH Italian (Switzerland) it_IT Italian (Italy) ja_JP Japanese (Japan) nl_BE Dutch (Belgium) nl_NL Dutch (Netherlands) sv_SE Swedish (Sweden) th_TH Thai (Thailand) zh_CN Chinese (China) zh_HK Chinese (Hong Kong, China) zh_TW Chinese (Taiwan, China)                                                                                                    |
| Reimbursement Currency                                                                                                    | Y         | The user's three-character reimbursement currency code. Format: XXX Example: United States Dollar is represented as USD. Canadian Dollar is represented as CAD.                                                                                                    |
| Invoice User Country                                                                                                    | N         | This indicates the client's country with preconfigured Invoice features.                                                                                                    |
| Custom 1-20 Code  NOTE: These only appear if you selected fields on the Custom Fields page of Product Settings. The column name shows the data field name. | Varies    | The custom fields on the Users page. These only appear if you selected fields on the <b>Custom Fields</b> page of Product Settings. These fields are only required if you set them as required in Product Settings. The values entered must be the field codes, not the names of the fields. <b>NOTE:</b> Best practice is to <b>not</b> allow personal, sensitive, or uniquely identifying information in custom fields. |
| Active                                                                                                    | Υ         | Is user active? Format: Y/N                                                                                                    |
| Submits Expense Reports                                                                                                    | N         | Can this user access Expense? Format: Y/N/Blank                                                                                                    |
| Approves Expense Reports                                                                                                    | N         | Is this user an expense approver? Format: Y/N/Blank                                                                                                    |
| Processes Expense Reports                                                                                                    | N         | Is this user an expense report processor? Format: Y/N/Blank                                                                                                    |
| Books Travel                                                                                                    | N         | Can this user book travel? Format: Y/N/Blank                                                                                                    |
| Submits Requests                                                                                                    | N         | Can this user access Request? Format: Y/N/Blank                                                                                                    |
| Approves Requests                                                                                                    | N         | Is this user a request approver? Format: Y/N/Blank                                                                                                    |
| Request Approver<br>Employee ID                                                                                                    | N         | The employee ID value of the user that can approve this user's requests.                                                                                                    |

| Field                             | Required? | Description                                                                                                    |
|-----------------------------------|-----------|----------------------------------------------------------------------------------------------------|
| Request Approver<br>Employee ID 2 | N         | This field is not currently used.                                                                                                    |
| Expense Approver<br>Employee ID   | N         | The employee ID value of the user that can approve this user's expense reports.                                                                                                    |
| Expense Approver<br>Employee ID 2 | N         | The employee ID value of the second report approver.  NOTE: This is used only when the second approver workflow is selected.                                                                                                    |
| Is Invoice Owner?                 | N         | This user can create and submit invoices.                                                                                                    |
| Is Invoice Approver?              | N         | This user has the responsibility of approving invoices. The user's name will appear in the <b>Manager</b> list of the <b>Users</b> page, and will appear in the list of approvers that the user sees when they do not have a manager defined. |
| Is Invoice AP User?               | N         | This user can create, assign, and unassign invoices. He/she can also delete an invoice and restore the invoice from the deleted state.                                                                                                    |
| Invoice Approver Employee ID      | N         | The employee ID value of the user that can approve this user's invoices.                                                                                                    |
| Invoice_PMT_Manager               | N         | This user is responsible for payment manager tasks, such as view and manage batches of invoices, and run, search for, and download imports and extracts.                                                                                      |
| Credit Card Name On Card          | N         | The name on the user's company card.                                                                                                    |
| Credit Card Payment Type<br>Name  | N         | The payment type name for the credit card, as entered in the <b>What do you want to name this card program?</b> field on the Payment Types page of Product Settings.                                                                          |
| Card Account Number               | N         | The company card number. Format: No dashes or spaces.                                                                                                    |
| Card Effective Date               | N         | The date that the card was assigned to the user in Concur. Concur will only display card transactions to the user if they occur after the card effective date.  Format: dd/mm/yyyy                                                            |
| Card Clearing Account Code        | N         | The clearing account code for company card.                                                                                                    |
| Card Type                         | N         | The type of credit card.                                                                                                    |
| Expiration Date                   | N         | The card expiration date, as it appears on the card. When the card does not specify a day value, use the last day of the month.  Format: dd/mm/yyyy                                                                                           |
| Billing Address                   | N         | The card's billing address line one.                                                                                                    |

| Field                           | Required?                                                                         | Description                                                                                                    |
|---------------------------------|-----------------------------------------------------------------------------------|----------------------------------------------------------------------------------------------------|
| Billing City                    | N                                                                                 | The card's billing address city.                                                                                                    |
| Billing State                   | N                                                                                 | The card's billing address state.                                                                                                    |
| Billing Postal Code             | N                                                                                 | The card's billing address postal code.                                                                                                    |
| Billing Country Code            | N                                                                                 | The card's billing address country code.                                                                                                    |
| Bank Routing Number             | N                                                                                 | The bank number for user's bank account. Format: No spaces or dashes. For US employees, must be 9 digits.                                                                                        |
| Bank Account Number             | N                                                                                 | The user's bank account number. Format: No spaces or dashes.                                                                                                    |
| Bank Account Type               | N                                                                                 | The type of bank account. CH: Checking SA: Savings Format: CH/SA NOTE: This column only appears for US accounts.                                                                                 |
| Bank Account Currency<br>Code   | N                                                                                 | The three character currency code for the bank account. Format: XXX Example: USD, CAD                                                                                                    |
| Bank Account Is Active          | N                                                                                 | Is the bank account active? Format: Y/N                                                                                                    |
| Bank Account Country Code       | N                                                                                 | The two-letter, ISO Country Code where the employee's bank is located. Format: XX Example: Canada is represented as CA. United Kingdom is represented as GB. United States is represented as US. |
| Bank Account Branch Name        | Not required<br>for CA and<br>US;<br>Required for<br>UK and<br>SEPA<br>countries. | The name of the user's bank. Format: 48 characters maximum.                                                                                                    |
| Bank Account Branch<br>Location | Not required<br>for CA and<br>US;<br>Required for<br>UK and<br>SEPA<br>countries. | The branch identifier for the bank that the account was opened at. Can be a town, neighborhood, or other identifier.  Format: 30 characters maximum.                                             |

| Field                            | Required?                                                                         | Description                                                                                                    |
|----------------------------------|-----------------------------------------------------------------------------------|----------------------------------------------------------------------------------------------------|
| Bank Account Name on<br>Account  | Not required<br>for CA and<br>US;<br>Required for<br>UK and<br>SEPA<br>countries. | The name that appears on the account. Typically, the employees name. Format: 48 characters maximum.               |
| BankAccountAddress1              | Not required<br>for CA and<br>US;<br>Required for<br>UK and<br>SEPA<br>countries. | The postal address provided to the bank for this bank account.  Format: 48 characters maximum.                    |
| BankAccountAddress2              | Not required<br>for CA and<br>US;<br>Required for<br>UK and<br>SEPA<br>countries. | The postal address provided to the bank for this bank account.  Format: 48 characters maximum.                    |
| Bank Account City                | Not required<br>for CA and<br>US;<br>Required for<br>UK and<br>SEPA<br>countries. | The postal address provided to the bank for this bank account.  Format: 24 characters maximum.                    |
| Bank Account Region              | Not required<br>for CA and<br>US;<br>Required for<br>UK and<br>SEPA<br>countries. | The postal address provided to the bank for this bank account.  Format: 24 characters maximum.                    |
| Bank Account Postal Code         | Not required<br>for CA and<br>US;<br>Required for<br>UK and<br>SEPA<br>countries. | The postal address provided to the bank for this bank account.  Format: 20 characters maximum.                    |
| Is Purchase Request User?        | N                                                                                 | Users with this role can create purchase requests (the "Requester"). Format: Y/N/Blank                            |
| Is Purchase Request<br>Approver? | N                                                                                 | Users with this role can approve purchase requests that the purchase request user has created.  Format: Y/N/Blank |

| Field                                    | Required? | Description                                                                                                    |
|------------------------------------------|-----------|----------------------------------------------------------------------------------------------------|
| Purchase Request Approver<br>Employee ID | N         | The employee ID of the purchase request approver.                                                                                                    |
| ADP Employee File Number                 | N         | The identifier for the employee within ADP. This field is required if the ADP reimbursement type is used.                                                                                     |
| ADP Company Code                         | N         | The company code for the employee within ADP. This field is required if the ADP reimbursement type is used.                                                                                   |
| ADP Deduction Code                       | N         | The deduction code for the employee within ADP. This field is required if the ADP reimbursement type is used.                                                                                 |
| SyncAccountToTravel                      | N         | This field is not currently used.                                                                                                    |
| Prefix Name                              | N         | If provided, must contain one of these exact values (Lord, Lady, Sir, Mr., Miss, Ms., Mrs., Dr., Rev.)                                                                                        |
| Suffix Name                              | N         | If provided, must contain one of these exact values (Jr., Sr., I, II, III, IV, V)                                                                                                    |
| Preferred Name (previously Nickname)     | N         | Chosen name that differs from the employee's legal name by which the employee prefers to be addressed in SAP Concur solutions.                                                                |
| Gender                                   | N         | M = Male<br>F = Female                                                                                                    |
| Birth Date                               | N         | Must match format "YYYYMMDD".                                                                                                    |
| Job Title                                | N         | The employee's job title.                                                                                                    |
| Work Phone Number                        | N         | The employee's work phone number.                                                                                                    |
| Work Phone Extension                     | N         | The employee's work phone extension.                                                                                                    |
| Fax Number                               | N         | The employee's fax number.                                                                                                    |
| Cell Phone Number                        | N         | The employee's cell phone number.                                                                                                    |
| Home Phone Number                        | N         | The employee's home phone number.                                                                                                    |
| Pager Number                             | N         | The employee's pager number.                                                                                                    |
| Travel Name Remark                       | N         | Value used by TMCs to capture certain reportable items for individual travelers, such as department codes. You should only provide this information if your TMC has requested that you do so. |
| Rule Class                               | N         | The employee's travel class name. If no value is provided, the user is assigned to the default travel class.                                                                                  |
| GDS Profile Name                         | N         | The name of the profile in the GDS system. This value associates a Concur Travel profile to the GDS profile.                                                                                  |

| Field                | Required? | Description                                                                                                    |
|----------------------|-----------|----------------------------------------------------------------------------------------------------|
| Org Unit             | N         | Value must exactly match an Org Unit value set up for the company.                                                                                                    |
| Home Street          | N         | The employee's home address.                                                                                                    |
| Home City            | N         | The employee's home address.                                                                                                    |
| Home State           | N         | The employee's home address.                                                                                                    |
| Home Postal Code     | N         | The employee's home address.                                                                                                    |
| Home Country         | N         | The employee's home address.                                                                                                    |
| Work Street          | N         | The employee's work address.                                                                                                    |
| Work City            | N         | The employee's work address.                                                                                                    |
| Work State           | N         | The employee's work address.                                                                                                    |
| Work Postal Code     | N         | The employee's work address.                                                                                                    |
| Work Country         | N         | The employee's work address.                                                                                                    |
| Email 2              | N         | Alternate email for the employee.                                                                                                    |
| Email 3              | N         | Alternate email for the employee.                                                                                                    |
| XML Profile Synch ID | N         | The unique, client-assigned Travel user identifier that allows the user profile to be synchronized with other vendors.  IMPORTANT: The following characters cannot be used as a value for this record:  % ['#!*&()~`{-^}\ /?><,;:"+ |
|                      |           | NOTE: This field is for updates only. Blanks and spaces intended to remove existing data are ignored as values during import. This means that it is not possible to bulk delete this data for many users with a single import file. |
| Profile User         | N         | Allows access to Travel and allows profiles to be saved to the GDX or external XML synchronizing tools, but user cannot book trips through the Travel Wizard.  Format: Y/N                                                          |
| Amadeus User         | N         | Indicates if the user can have trips imported from AeTM.                                                                                                    |
|                      |           | Format: Y/N                                                                                                    |
|                      |           | <b>NOTE:</b> Although still displayed, this field is no longer active, and any values it contains will be ignored by the system.                                                                                                    |

| Field                       | Required? | Description                                                                                                    |
|-----------------------------|-----------|----------------------------------------------------------------------------------------------------|
| Travel Custom Fields 1 - 50 | N         | Custom fields configured in Travel appear here. The formats vary depending on configuration. <b>NOTE:</b> Best practice is to <i>not</i> allow personal, sensitive, or uniquely identifying information in custom fields.                                                                                                    |
| Reimbursement Type          | N         | This field specifies the reimbursement method for the employee's reports. The supported values are:  ADPPAYR: ADP Payroll  CNQRPAY: Expense Pay by Concur  APCHECK: Accounts Payable/Company Check                                                                                                    |
| New Login ID                | Υ*        | Use to change an existing user's login ID in the system, which is usually the same as the user's email address.  Format: Must contain "@"  * NOTE: The administrator should not use this field to import the login ID for a new employee. Instead, use the Login ID field in this import to import this value for a new user.  NOTE: The LoginID must be unique across all Concur products. If a LoginID is currently in use in any Concur product, it cannot be assigned again unless the original occurrence is changed. For example, assume that a LoginID was assigned in error. That LoginID can only be used again if an admin (either manually or via import) renames the original occurrence, allowing the LoginID to be used again. |
| Is Central Receiver?        | N         | This field specifies the central receiver who can add, edit, and delete receipts and receipt images.                                                                                                    |

#### Final File Review

Before you import the user spreadsheet, verify that the spreadsheet is formatted correctly.

All cells in the Excel spreadsheet must have a designation of Text or Number before being uploaded. Always verify the cell formatting when done. If you use the Replace feature in Excel, be aware that it may not maintain the required cell formatting. Testing has shown that cells formatted as text become general format after using Replace. If the cells are not formatted as text, the import fails. If necessary, select the appropriate cells and change the formatting.

# **Upload the User Data Spreadsheet**

The spreadsheet is imported from the **Manage Users via a Spreadsheet** window. If an existing user is removed from the spreadsheet, the user data will remain

unchanged in the system. If a data field is blank for an existing user, the data field will remain unchanged for the user.

**NOTE:** There is a known issue with Internet Explorer when large files are imported. When importing files that contain over 500 records, the interface may become unresponsive. Clients who are experiencing this issue should use a different browser to import the file.

#### To import the spreadsheet:

1. On the **Users** page, click **From Spreadsheet**.

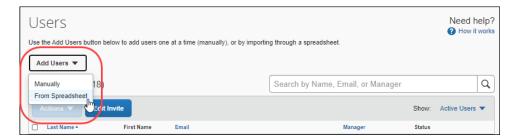

2. On the Manage Users via a Spreadsheet page, click Import.

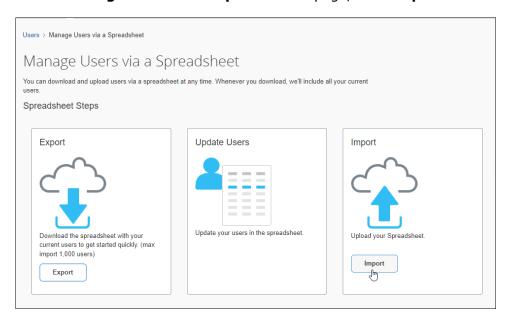

- 3. In the **Import Users** window, click **Browse**.
- 4. Navigate to the user import file you populated, select the file, and then click **Open**.

#### 5. In the **Import Users** window, click **Import**.

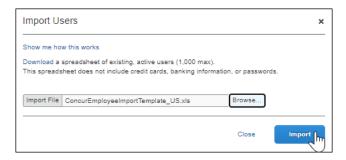

#### The **Import Users Result** window appears.

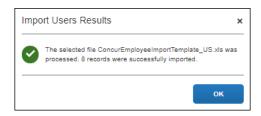

### **View the Field Validation and Import Results**

If there are no errors during the import, the **Import Users Results** window displays a message confirming the number of records that were imported.

If any errors are encountered during the import process, the **Import Users Results** window displays the number of records processed, the number of records imported, the number of records that failed field validation, the number of records rejected, the **Field Validation Errors** section, and the **Import Result Errors** section. The **Import Users Results** page also provides links to view the details of the records that produced errors.

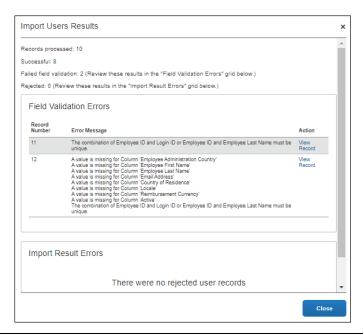

Field validation enables administrators to identify records that need to be corrected before or after being imported. The field validation process verifies that required fields have values and that the data being imported matches the data type of the field into which the data will be imported.

The administrator can use the **Import Result Errors** section to view the status of the import as well as the import details, including any errors generated. The section displays the status of all imports, the number of records processed and the number of records rejected. This list is sorted in descending order by the time the administrator imported the file. The administrator can view details about:

- **Records processed**: The number of records processed through field validation.
- Successful: The number of records that met all field validation requirements.
- **Failed field validation**: The number of records that failed one or more field validation requirements.
- **Rejected**: The number of records that were not imported due to field validation failures.
- **Field Validation Errors**: This section provides details about user records that were imported with errors.
- **Import Result Errors**: This section provides information about rejected user records.

## **Update an Existing User's Employee ID**

Administrators can update an existing user's employee ID by adding the NewEmployeeID column to the user import spreadsheet and importing the updated spreadsheet.

When the import is complete, the **Employee ID** field on the **Users** page will be updated with the entry from the **NewEmployeeID** column for each user that you added or modified an employee ID for on the user import spreadsheet.

If the **NewEmployeeID** column cell is left blank, the import will not change the current value in the **Employee ID** field on the **Users** page for that user.

#### To update an existing user's Employee ID:

1. Open the user import spreadsheet.

**NOTE:** If you have not yet downloaded the spreadsheet, follow the procedure in the *Download the Spreadsheet* section to download the user import spreadsheet.

2. Insert a new column in the spreadsheet. The new column can be inserted anywhere in the spreadsheet.

3. In row 1 of the new column, type NewEmployeeID. Row 1 must contain this exact field name.

| E           | F                      | G                |
|-------------|------------------------|------------------|
| EmployeeID  | NewEmployeeID          | LoginID          |
| Employee ID |                        | Logon ID         |
| ps123456    | ps123456@brooksdev.com | ps@brooksdev.com |
|             |                        |                  |
|             |                        |                  |

- 4. Make sure all bold blue columns are populated for each existing user requiring a new employee ID. Columns with bold blue headings are required.
- 5. In the **NewEmployeeID** column, type the user's new employee ID.
- 6. Save the spreadsheet.
- 7. On the **Users** page, click **Import Users** to import the spreadsheet.
- 8. Verify that the **Employee ID** fields on the **Users** page have the employee IDs you entered in the **NewEmployeeID** spreadsheet columns for the existing users you updated.

# **Section 6: Special Cases**

This section covers information about special situations.

# **About the Use of the Concur-Only System Record Roles**

The client may come across roles granted only to Concur administrative personnel for the purpose of working within a client entity. These roles, such as ConcurAuditor, ConcurConsultant, and ConcurAdmin are secure "system" roles Concur uses on behalf of the client to fulfill requests, troubleshoot, and maintain the overall integrity of the client entity.

The client may encounter these roles as they work with their employee and user imports - for example, the system record (CT\_EMPLOYEE.SYSTEM\_RECORD) or similar. They may be safely ignored as they are used by the application or Concur to secure the entity for use by the client.

## When a Payee is Terminated During the Reimbursement Process

When a payee is terminated and has outstanding expense reports:

- A user with the Expense Proxy Logon role should submit any unsubmitted expense reports for the employee.
- The employee should be marked **Inactive** in User Administration.

**NOTE:** Expense Pay will process the payment demands normally.

# **Appendix**

# Country Codes (as of March 2019)

| Country                           | ISO<br>Code |
|-----------------------------------|-------------|
| AFGHANISTAN                       | AF          |
| ÅLAND ISLANDS                     | AX          |
| ALBANIA                           | AL          |
| ALGERIA                           | DZ          |
| AMERICAN SAMOA                    | AS          |
| ANDORRA                           | AD          |
| ANGOLA                            | AO          |
| ANGUILLA                          | AI          |
| ANTARCTICA                        | AQ          |
| ANTIGUA AND BARBUDA               | AG          |
| ARGENTINA                         | AR          |
| ARMENIA                           | AM          |
| ARUBA                             | AW          |
| AUSTRALIA                         | AU          |
| AUSTRIA                           | AT          |
| AZERBAIJAN                        | AZ          |
| BAHAMAS                           | BS          |
| BAHRAIN                           | ВН          |
| BANGLADESH                        | BD          |
| BARBADOS                          | ВВ          |
| BELARUS                           | BY          |
| BELGIUM                           | BE          |
| BELIZE                            | BZ          |
| BENIN                             | ВЈ          |
| BERMUDA                           | ВМ          |
| BHUTAN                            | ВТ          |
| BOLIVIA                           | во          |
| BONAIRE, SAINT EUSTATIUS AND SABA | BQ          |
| BOSNIA AND HERZEGOVINA            | ВА          |

| Country                        | ISO<br>Code |
|--------------------------------|-------------|
| BOTSWANA                       | BW          |
| BOUVET ISLAND                  | BV          |
| BRAZIL                         | BR          |
| BRITISH INDIAN OCEAN TERRITORY | IO          |
| BRUNEI DARUSSALAM              | BN          |
| BULGARIA                       | BG          |
| BURKINA FASO                   | BF          |
| BURUNDI                        | BI          |
| CAMBODIA                       | KH          |
| CAMEROON                       | CM          |
| CANADA                         | CA          |
| CAPE VERDE                     | CV          |
| CAYMAN ISLANDS                 | KY          |
| CENTRAL AFRICAN REPUBLIC       | CF          |
| CHAD                           | TD          |
| CHILE                          | CL          |
| CHINA                          | CN          |
| CHRISTMAS ISLAND               | CX          |
| COCOS (KEELING) ISLANDS        | CC          |
| COLOMBIA                       | СО          |
| COMOROS                        | KM          |
| CONGO, Democratic Republic of  | CD          |
| CONGO, People's Republic of    | CG          |
| COOK ISLANDS                   | CK          |
| COSTA RICA                     | CR          |
| COTE D'IVOIRE                  | CI          |
| CROATIA                        | HR          |
| CUBA                           | CU          |
| CURAÇAO                        | CW          |

| Country                     | ISO Code |
|-----------------------------|----------|
| CYPRUS                      | CY       |
| CZECH REPUBLIC              | CZ       |
| DENMARK                     | DK       |
| DJIBOUTI                    | DJ       |
| DOMINICA                    | DM       |
| DOMINICAN REPUBLIC          | DO       |
| ECUADOR                     | EC       |
| EGYPT                       | EG       |
| EL SALVADOR                 | SV       |
| EQUATORIAL GUINEA           | GQ       |
| ERITREA                     | ER       |
| ESTONIA                     | EE       |
| ETHIOPIA                    | ET       |
| FAEROE ISLANDS              | FO       |
| FALKLAND ISLANDS (MALVINAS) | FK       |
| FIJI                        | FJ       |
| FINLAND                     | FI       |
| FRANCE                      | FR       |
| FRENCH GUIANA               | GF       |
| FRENCH POLYNESIA            | PF       |
| FRENCH SOUTHERN TERRITORIES | TF       |
| GABON                       | GA       |
| GAMBIA                      | GM       |
| GEORGIA                     | GE       |
| GERMANY                     | DE       |
| GHANA                       | GH       |
| GIBRALTAR                   | GI       |
| GREECE                      | GR       |
| GREENLAND                   | GL       |

| Country                     | ISO Code |
|-----------------------------|----------|
| GRENADA                     | GD       |
| GUADELOUPE                  | GP       |
| GUAM                        | GU       |
| GUATEMALA                   | GT       |
| GUERNSEY                    | GG       |
| GUINEA                      | GN       |
| GUINEA-BISSAU               | GW       |
| GUYANA                      | GY       |
| HAITI                       | HT       |
| HEARD AND MC DONALD ISLANDS | HM       |
| HONDURAS                    | HN       |
| HONG KONG, CHINA            | HK       |
| HUNGARY                     | HU       |
| ICELAND                     | IS       |
| INDIA                       | IN       |
| INDONESIA                   | ID       |
| IRAN (ISLAMIC REPUBLIC OF)  | IR       |
| IRAQ                        | IQ       |
| IRELAND                     | IE       |
| ISLE OF MAN                 | IM       |
| ISRAEL                      | IL       |
| ITALY                       | IT       |
| JAMAICA                     | JM       |
| JAPAN                       | JP       |
| JERSEY                      | JE       |
| JORDAN                      | JO       |
| KAZAKHSTAN                  | KZ       |
| KENYA                       | KE       |
| KIRIBATI                    | KI       |

| Country                                    | ISO<br>Code |
|--------------------------------------------|-------------|
| KOREA, DEMOCRATIC PEOPLE'S REPUBLIC OF     | KP          |
| KOREA, REPUBLIC OF                         | KR          |
| KUWAIT                                     | KW          |
| KYRGYZSTAN                                 | KG          |
| LAO PEOPLE'S DEMOCRATIC REPUBLIC           | LA          |
| LATVIA                                     | LV          |
| LEBANON                                    | LB          |
| LESOTHO                                    | LS          |
| LIBERIA                                    | LR          |
| LIBYA                                      | LY          |
| LIECHTENSTEIN                              | LI          |
| LITHUANIA                                  | LT          |
| LUXEMBOURG                                 | LU          |
| MACAO, CHINA                               | МО          |
| MACEDONIA, THE FORMER YUGOSLAV REPUBLIC OF | MK          |
| MADAGASCAR                                 | MG          |
| MALAWI                                     | MW          |
| MALAYSIA                                   | MY          |
| MALDIVES                                   | MV          |
| MALI                                       | ML          |
| MALTA                                      | MT          |
| MARSHALL ISLANDS                           | МН          |
| MARTINIQUE                                 | MQ          |
| MAURITANIA                                 | MR          |
| MAURITIUS                                  | MU          |
| MAYOTTE                                    | YT          |
| MEXICO                                     | MX          |
| MICRONESIA, FEDERATED STATES OF            | FM          |
| MOLDOVA, REPUBLIC OF                       | MD          |

| Country                     | ISO<br>Code |
|-----------------------------|-------------|
| MONTENEGRO                  | ME          |
| MONTSERRAT                  | MS          |
| MONACO                      | MC          |
| MONGOLIA                    | MN          |
| MOROCCO                     | MA          |
| MOZAMBIQUE                  | MZ          |
| MYANMAR                     | MM          |
| NAMIBIA                     | NA          |
| NAURU                       | NR          |
| NEPAL                       | NP          |
| NETHERLANDS                 | NL          |
| NEW CALEDONIA               | NC          |
| NEW ZEALAND                 | NZ          |
| NICARAGUA                   | NI          |
| NIGER                       | NE          |
| NIGERIA                     | NG          |
| NIUE                        | NU          |
| NORFOLK ISLAND              | NF          |
| NORTHERN MARIANA<br>ISLANDS | MP          |
| NORWAY                      | NO          |
| OMAN                        | ОМ          |
| PAKISTAN                    | PK          |
| PALAU                       | PW          |
| PALESTINE                   | PS          |
| PANAMA                      | PA          |
| PAPUA NEW GUINEA            | PG          |
| PARAGUAY                    | PY          |
| PERU                        | PE          |
| PHILIPPINES                 | PH          |

| Country                                         | ISO<br>Code |
|-------------------------------------------------|-------------|
| PITCAIRN                                        | PN          |
| POLAND                                          | PL          |
| PORTUGAL                                        | PT          |
| PUERTO RICO                                     | PR          |
| QATAR                                           | QA          |
| REUNION                                         | RE          |
| ROMANIA                                         | RO          |
| RUSSIAN FEDERATION                              | RU          |
| RWANDA                                          | RW          |
| SAINT BARTHÉLEMY                                | BL          |
| SAINT HELENA, ASCENSION AND<br>TRISTAN DA CUNHA | SH          |
| SAINT KITTS AND NEVIS                           | KN          |
| SAINT LUCIA                                     | LC          |
| SAINT MARTIN                                    | MF          |
| SAINT VINCENT AND THE GRENADINES                | VC          |
| SAMOA                                           | WS          |
| SAN MARINO                                      | SM          |
| SAO TOME AND PRINCIPE                           | ST          |
| SAUDI ARABIA                                    | SA          |
| SENEGAL                                         | SN          |
| SERBIA                                          | RS          |
| SEYCHELLES                                      | SC          |
| SIERRA LEONE                                    | SL          |
| SINGAPORE                                       | SG          |
| SINT MAARTEN (DUTCH PART)                       | SX          |
| SLOVAKIA (Slovak Republic)                      | SK          |
| SLOVENIA                                        | SI          |
| SOLOMON ISLANDS                                 | SB          |
| SOMALIA                                         | SO          |

| Country                                      | ISO<br>Code |
|----------------------------------------------|-------------|
| SOUTH AFRICA                                 | ZA          |
| SOUTH GEORGIA AND THE SOUTH SANDWICH ISLANDS | GS          |
| SOUTH SUDAN                                  | SS          |
| SPAIN                                        | ES          |
| SRI LANKA                                    | LK          |
| ST. PIERRE AND MIQUELON                      | PM          |
| SUDAN                                        | SD          |
| SURINAME                                     | SR          |
| SVALBARD AND JAN MAYEN ISLANDS               | SJ          |
| SWAZILAND                                    | SZ          |
| SWEDEN                                       | SE          |
| SWITZERLAND                                  | СН          |
| SYRIAN ARAB REPUBLIC                         | SY          |
| TAIWAN, CHINA                                | TW          |
| TAJIKISTAN                                   | TJ          |
| TANZANIA, UNITED REPUBLIC OF                 | TZ          |
| THAILAND                                     | TH          |
| TIMOR-LESTE                                  | TL          |
| TOGO                                         | TG          |
| TOKELAU                                      | TK          |
| TONGA                                        | ТО          |
| TRINIDAD AND TOBAGO                          | π           |
| TUNISIA                                      | TN          |
| TURKEY                                       | TR          |
| TURKMENISTAN                                 | TM          |
| TURKS AND CAICOS ISLANDS                     | TC          |
| TUVALU                                       | TV          |
| UGANDA                                       | UG          |
| UKRAINE                                      | UA          |

| Country                              | ISO Code |
|--------------------------------------|----------|
| UNITED ARAB EMIRATES                 | AE       |
| UNITED KINGDOM                       | GB       |
| UNITED STATES                        | US       |
| UNITED STATES MINOR OUTLYING ISLANDS | UM       |
| URUGUAY                              | UY       |
| UZBEKISTAN                           | UZ       |
| VANUATU                              | VU       |
| VATICAN CITY STATE (HOLY SEE)        | VA       |
| VENEZUELA                            | VE       |
| VIET NAM                             | VN       |
| VIRGIN ISLANDS (BRITISH)             | VG       |
| VIRGIN ISLANDS (U.S.)                | VI       |
| WALLIS AND FUTUNA ISLANDS            | WF       |
| WESTERN SAHARA                       | EH       |
| YEMEN                                | YE       |
| ZAMBIA                               | ZM       |
| ZIMBABWE                             | ZW       |